# Nowości CADKON+ 2024

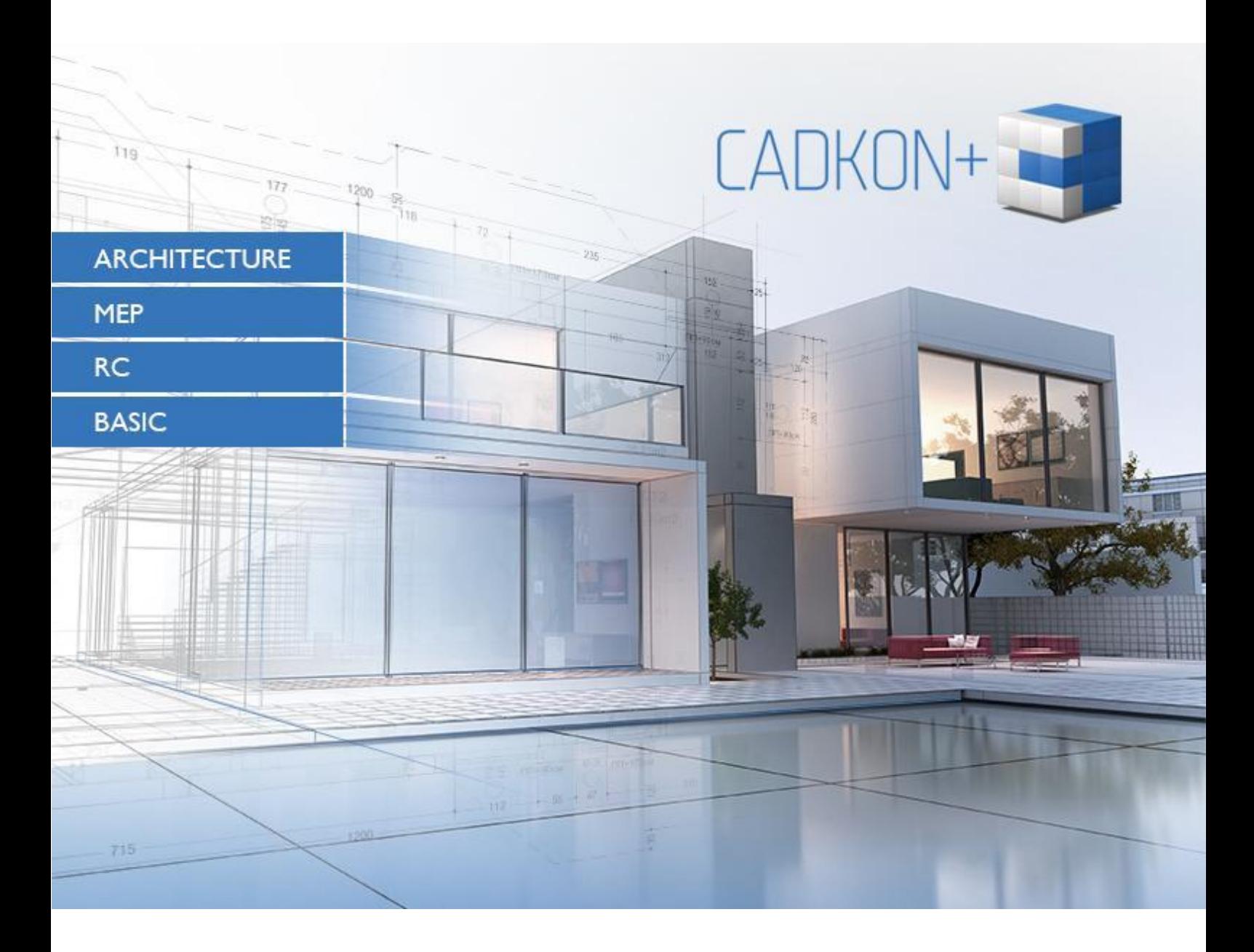

[www.cadkon.eu](http://www.cadkon.eu/)

[helpdesk.cadkon.eu](http://helpdesk.cadkon.eu/) [, www.graitec.com](http://www.graitec.com/)

### <span id="page-1-0"></span>**CADKON+ 2024 Nowości**

Główną nową funkcją CADKON+ 2024 jest **skalowanie opisów**. Ta nowa ogólna funkcja umożliwia dostosowanie tekstu, opisów, kreskowania, wielolinii odniesienia (wszystkich opisów) do bieżącej skali. Oznacza to, że podczas zmiany skali opisów, ich rozmiar dla danej skali może się automatycznie zmienić, ich pozycja może się zmienić lub niektóre opisy mogą zostać ukryte dla bieżącej skali. Dodaliśmy szereg drobnych funkcji i funkcjonalności, aby przyspieszyć pracę z rysunkami. Na przykład nowe polecenie dodaj zaznaczone, można **izolować obiekty** niezależnie od warstw, łatwiej jest kopiować układy, a także można teraz kontrolować układ za pomocą paska stanu. Nie musisz już ręcznie sprawdzać, czy Twoja wersja jest aktualna, nowa wersja 2024 może **automatycznie wyszukiwać** dostępne aktualizacje programu i proponować ich pobranie.

Projektanci konstrukcji korzystający z CADKON+ Architecture z przyjemnością zobaczą szereg ulepszeń związanych z pracą z otoczkami. W szczególności **otoczki zostały przeprojektowane na bardziej nowoczesny typ jednostki o nazwie Otoczka z odnośnikiem**, co znacznie poprawia obsługę otoczki i jej odnośnika. Kolejną nową funkcją jest możliwość dodawania/usuwania odnośników jednym kliknięciem w zależności od liczby elementów w raporcie. Użytkownicy docenią również możliwość **raportowania otoczek w tabelach według pięter**, które, jeśli nie są aktualne, są automatycznie przekreślane, a ich **aktualizacja jest teraz kwestią jednego kliknięcia**. Eliminuje to konieczność generowania nowych tabel za każdym razem, gdy nie są one aktualne. Kolejną bardzo interesującą nowością jest **praca ze stanami konstrukcyjnymi**. Możesz bardzo szybko wybrać, czy rysujesz oryginalny stan / zburzone struktury / nowy stan, nie tylko dla nowych struktur, ale także wstecz dla już narysowanych struktur. Ciekawymi nowościami są także legendy pomieszczeń i stref oraz możliwość pracy z szablonami wysokości.

CADKON+ RC został ulepszony w kilku obszarach w celu poprawy wydajności i jakości wydruku. Jednym z ulepszeń jest funkcja **rozstawu prętów**, która umożliwia teraz szybsze i łatwiejsze dostosowanie rozstawu prętów w najczęstszych przypadkach, oszczędzając czas i wysiłek. Inne ulepszenia obejmują nową opcję **Menadżera pozycji,** która ułatwia znajdowanie elementów na rysunku i zarządzanie projektem, **dokładne wyświetlanie prętów w modelu 3D,** umożliwiające lepszą kontrolę i prezentację zbrojenia prętów, zaokrąglanie całkowitej długości prętów podczas pomiaru w osi, co zapewnia lepsze wyniki w praktyce, ulepszone detale gięcia prętów w kształcie litery U, co zwiększa czytelność rysunku podczas pracy z tego typu prętami, oraz możliwość zapisywania ustawień **znaczników wysokości** w szablonach, co upraszcza pracę i utrzymuje spójność wyglądu rysunku dla różnych klientów.

Niniejszy dokument zawiera szczegółowy przegląd nowych funkcji, ulepszeń i poprawek CADKON+ 2024 w porównaniu z poprzednią wersją CADKON+ 2023.

#### Zawartość:

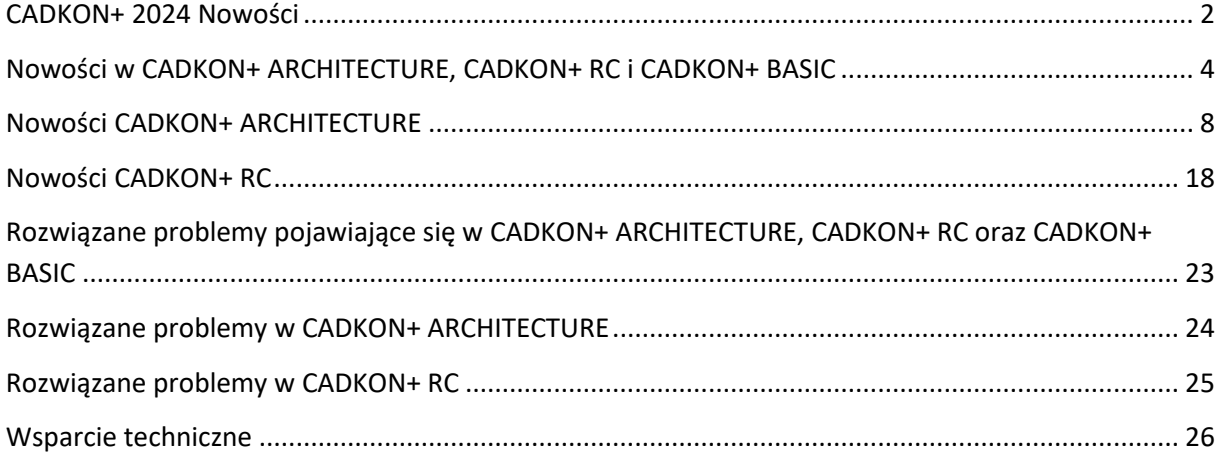

### <span id="page-3-0"></span>**Nowości w CADKON+ ARCHITECTURE, CADKON+ RC i CADKON+ BASIC**

#### *Skale opisowe*

Teraz wszystkie opisy mogą być automatycznie dostosowywane do ustawionej skali. Oznacza to, że jeśli na przykład zmienisz skalę w rzutni, skala opisów zmieni się automatycznie w stosunku do ustawionej skali, a także ich położenie może ulec zmianie lub ich wyświetlanie może zostać wyłączone dla niektórych skal.

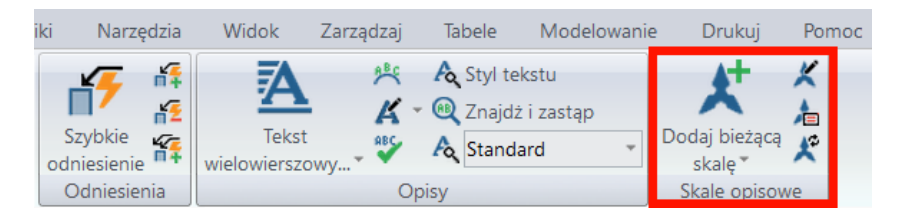

*Obr. Nowe narzędzia do pracy ze skalami opisów.*

Następujące typy obiektów mogą reagować na skalę opisowe:

- Teksty (Mtext, Dtext) możliwość ustawienia opisów bezpośrednio w stylu tekstu.
- Wymiary opcja ustawienia opisów bezpośrednio w stylu wymiarów.
- Wielolinie odniesienia opcja ustawiania adnotacji bezpośrednio w stylu wielolini odniesienia.
- Typy linii kontrolowane przez zmienną "MSLTSCALE".
- Bloki opcja ustawienia opisów podczas tworzenia bloku.
- Kreskowania Ustawienie opisów jest dostępne w oknie dialogowym kreskowania..

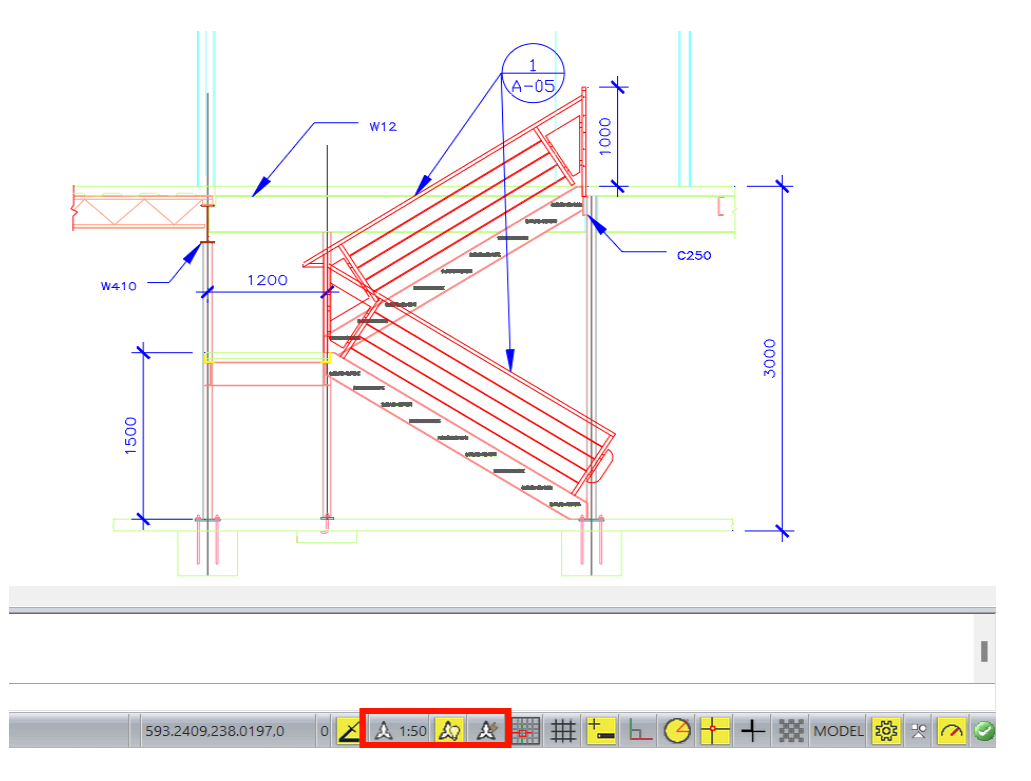

*Obr. Nowe elementy sterujące do ustawiania skali opisów.*

*Uwaga: Skalowanie opisów jest ogólną funkcjonalnością dostępną we wszystkich modułach CADKON+. Pełna integracja skalowania opisów w ramach profesjonalnych funkcji MEP i Architecture jest planowana w przyszłych wersjach.*

#### *Dodaj wybrane*

Zupełnie nowe polecenie w menu kontekstowym po kliknięciu prawym przyciskiem myszy, które umożliwia narysowanie na rysunku dokładnie tego samego obiektu, który został wybrany wcześniej. Na przykład, musisz narysować część do obiektu i nie wiesz, na jakiej warstwie znajduje się obiekt, jaki ma kolor, jaki jest typ linii itp. Wystarczy więc go zaznaczyć i wybrać opcję Dodaj wybrane, a zostanie utworzona dokładnie taka sama kopia ze wszystkimi tymi samymi właściwościami i ustawieniami.

#### *Izolowanie jednostek*

Na pasku stanu znajduje się teraz nowe ustawienie umożliwiające izolowanie elementów niezależnie od warstw. Pozwala to na łatwe ukrywanie części rysunku bez konieczności wykrywania warstw, w których się znajdują i ich wyłączania. Wystarczy kilka kliknięć, aby wyodrębnić z rysunku nawet pojedynczą jednostkę i pracować z nią w dogodny dla siebie sposób.

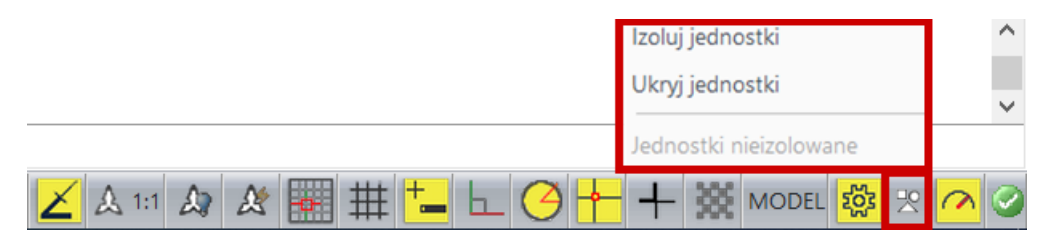

*Obr. Nowe narzędzie do niezależnego izolowania jednostek na warstwach.*

#### *Drukowanie i układ*

Uprościliśmy sterowanie rzutniami. Możesz teraz zmienić skalę wybranej rzutni lub zablokować zawartość rzutni za pomocą paska stanu. Rzutnię można skopiować po prostu przeciągając i upuszczając z wciśniętym klawiszem CTRL; nazwa układu jest kopiowana bezpośrednio podczas kopiowania.

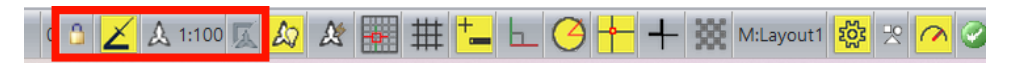

*Obr. Nowe narzędzia do kontrolowania skali i blokowania rzutni.*

Podgląd został zaimplementowany dla naszych wewnętrznych drukarek DWG do PDF i AdvanceCAD PDF. Podgląd dla tych wewnętrznych drukarek może być zatem używany tak samo jak dla drukarek innych firm.

#### *eTransmit*

To starsze polecenie zostało ulepszone o kilka nowych ustawień. Można teraz ustawić następujące właściwości:

- Możliwe jest ustawienie formatu DWG, do którego konwertowane są rysunki pakietu transferu.
- Nazwa pakietu transferu może być wstępnie ustawiona.

- Po utworzeniu pakietu transferu informacje o ustawionej drukarce mogą zostać usunięte.
- Funkcja może teraz również automatycznie wiązać wszystkie zewnętrzne odniesienia.
- Pakiet transmisji może być zabezpieczony hasłem.
- Funkcja ta może również automatycznie usuwać wszystkie dołączone pliki DWG.

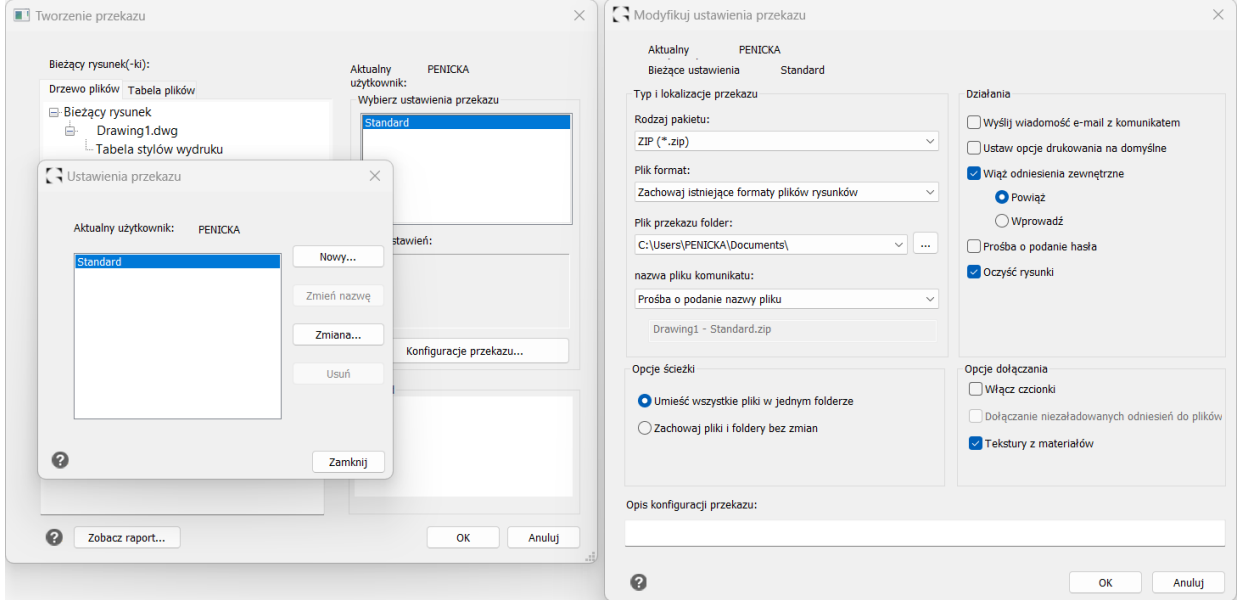

*Obr. Rozszerzone opcje eTransmit.*

#### *3D*

Na prośbę wielu użytkowników wprowadzono następujące nowe polecenia modelowania:

- Wyciąganie (polecenie "\_LOFT") tworzy bryłę 3D z kilku wybranych przekrojów.
- Przeciąganie (polecenie "\_SWEEP") tworzy bryłę 3D poprzez przeciąganie wzdłuż wybranej ścieżki.
- Polibryła (polecenie " POLYSOLID") tworzy bryłę 3D w kształcie ściany o określonej szerokości, wysokości i wyrównaniu.

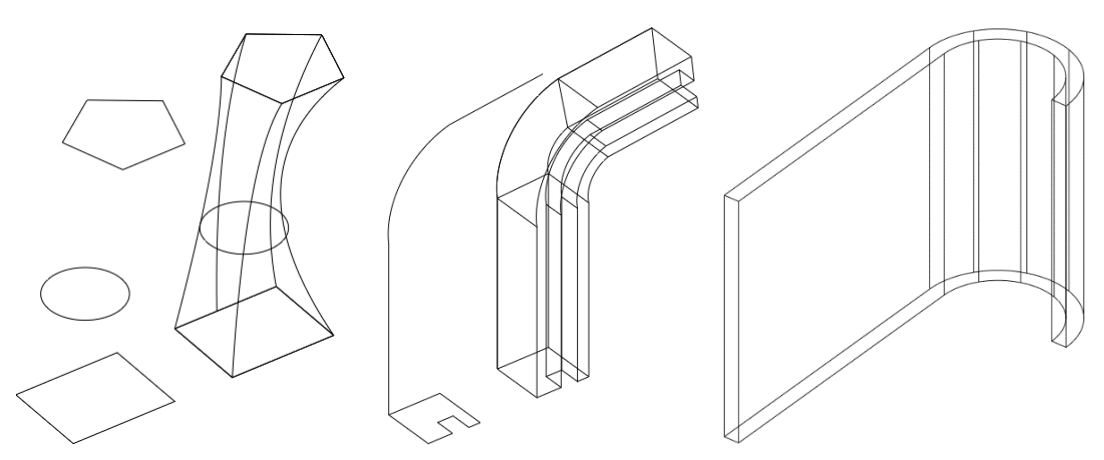

*Obr. Przykład wyciągania, przeciągania wzdłuż ścieżki i polibrył.*

#### *Środowisko pracy*

Wszystkie ikony mają nowy wygląd, który rozpoczął się wraz z wydaniem wersji 2023. Wszystkie ikony, menu itp. zostały już dostosowane do nowego wyglądu.

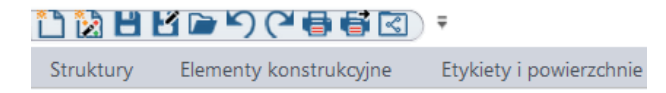

*Obr. Nowy wygląd ikon wprowadzony do panelu szybkiego dostępu.*

Często używane polecenia zostały dodane do panelu szybkiego dostępu, a wiele paneli zostało uzupełnionych o istniejące polecenia i funkcje, które wcześniej nie miały ikon i nie były nigdzie uwzględnione.

Ze względu na implementację dodatkowych narzędzi na pasku stanu, opisy kontrolek zostały wyłączone i teraz na pasku stanu pojawiają się tylko ikony odpowiednich kontrolek. Ustawienie to można zmienić w menu kontekstowym prawego przycisku myszy.

#### *Automatyczne aktualizacje*

Program może teraz sprawdzać dostępność wydanych aktualizacji podczas uruchamiania i jeśli to konieczne, oferować opcję pobrania oferowanych aktualizacji, w tym nowych funkcji.

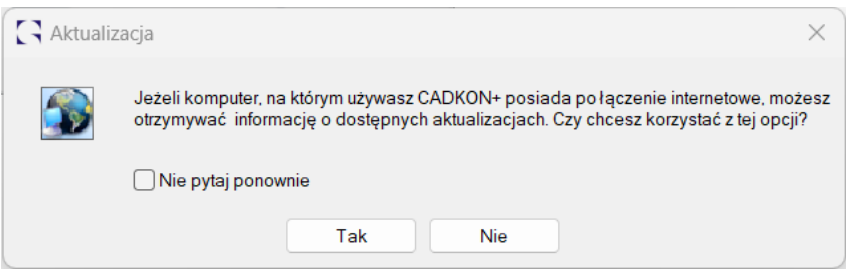

*Obr. Ustawienie automatycznych aktualizacji programu podczas uruchamiania.*

#### *Inne*

- Współczynnik umieszczania celu pomocniczego OTRACK został zwiększony z 400 ms do 150 ms (zmienna "ETRACKDELAY").
- Podczas nawigacji między rysunkami program zawsze zachowuje ustawienie POLAR podczas przechodzenia do innego rysunku.
- Na wczytywanie zewnętrznych odnośników nie ma już wpływu ustawiona ścieżka w zmiennej "XREFSAVEPATH". Starszy sposób wyszukiwania odnośników Xref mógł powodować niedopasowanie odnośników Xref, jeśli istniały odnośniki Xref o tych samych nazwach.
- Format dynamicznych komórek tabeli (liczba, tekst, wartości procentowe itp.) można teraz zmieniać dla wielu wybranych pól jednocześnie.

### <span id="page-7-0"></span>**Nowości CADKON+ ARCHITECTURE**

#### *Otoczki jako odnośniki*

Otoczki, jedna z najpopularniejszych funkcji CADKON+ Architecture, zostały przeprojektowane na bardziej nowoczesny typ obiektu o nazwie Otoczki z odnośnikiem w oparciu o liczne prośby użytkowników. Dzięki temu użytkownikom znacznie wygodniej jest pracować z samą otoczką i powiązanym z nią odnośnikiem. Opcja dodawania lub usuwania odnośników w zależności od liczby elementów znacznie zwiększa możliwości oferowane przez otoczki.

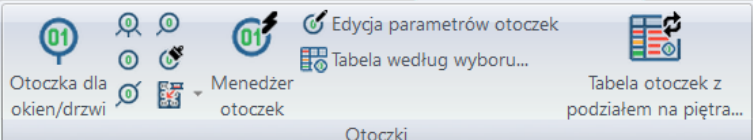

- Otoczki zostały przeprojektowane na bardziej nowoczesny typ jednostek o nazwie Otoczki z odnośnikiem.
- Otoczki są powiązane z odnośnikiem i umożliwiają proste rozszerzenie odnośnika za pomocą węzła.

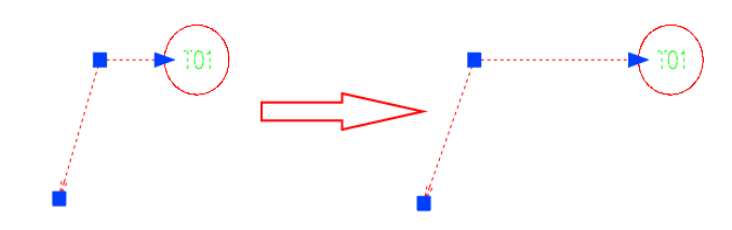

*Obr. Rozszerzenie odnośnika przez przeniesienie węzła.* 

Gdy odnośnik zostanie przeniesiony na drugą stronę, jego punkt początkowy zostanie automatycznie zmieniony.

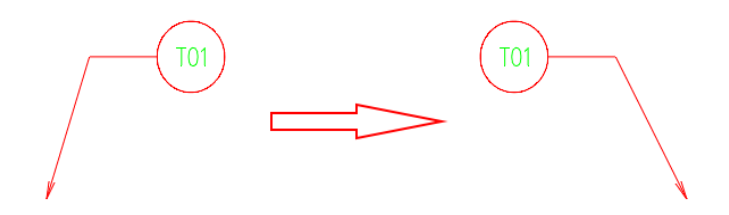

*Obr. Automatyczne przesuwanie początku odnośnika podczas przesuwania jego końca.* 

Otoczki jako odnośniki umożliwiają szybkie dodanie lub usunięcie odnośnika za pomocą jednego kliknięcia w zależności od liczby raportowanych elementów.

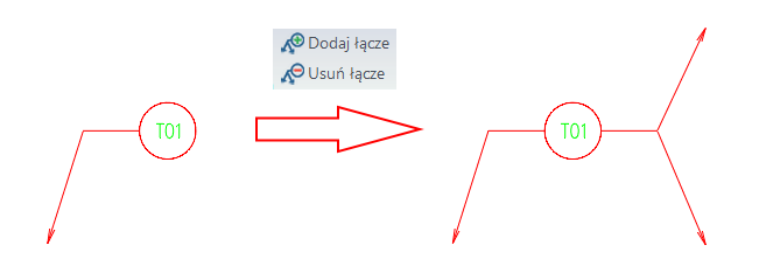

*Obr. Możliwość dodania lub usunięcia odnośnika jednym kliknięciem.* 

#### *Połączone tabele otoczek*

CADKON+ Architecture od wielu lat umożliwia raportowanie elementów budynku na rysunku w tabeli. Teraz umożliwia raportowanie bardziej nowoczesnego typu tabeli, tak zwanej połączonej tabeli otoczek, która jest połączona z rysunkiem i automatycznie przekreślana, jeśli jest nieaktualna. W ten sposób użytkownik może zawsze sprawdzić, czy tabela na rysunku jest aktualna. Aktualizacja połączonej tabeli odbywa się za pomocą jednego kliknięcia. Eliminuje to potrzebę generowania nowych tabel za każdym razem, gdy wprowadzane są zmiany w rysunku.

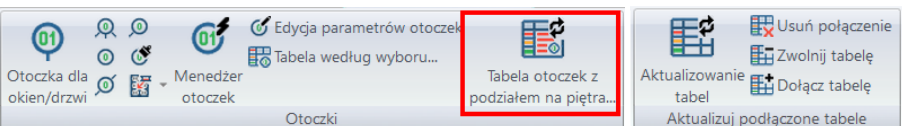

- Tabela otoczek z podziałem na piętra pozwala określić, które piętra będą raportowane.
- Opcja raportowania z jednego piętra, wielu pięter lub wszystkich pięter jednocześnie.
- Informacje o piętrze są ustawiane bezpośrednio na otoczkach.

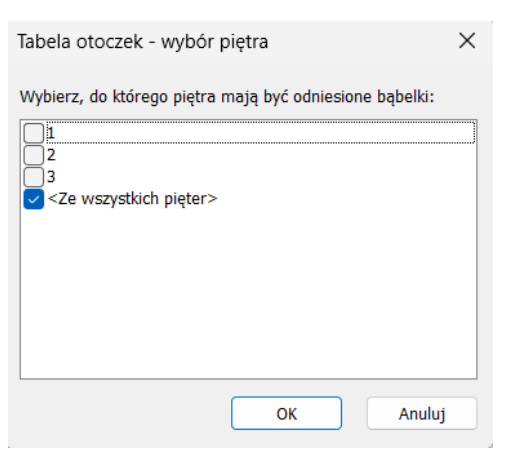

*Obr. Opcja wyboru pięter, z których pozycje mają być raportowane.*

- Zachowano układ tabeli i ustawienia parametrów, w tym możliwość korzystania z istniejących szablonów.
- Możliwość oceny w standardowej tabeli na rysunku lub w dynamicznej tabeli na rysunku.
- W przypadku zmiany parametrów lub liczby sztuk, tabela zostanie automatycznie przekreślona, aby wskazać, że jest nieaktualna.

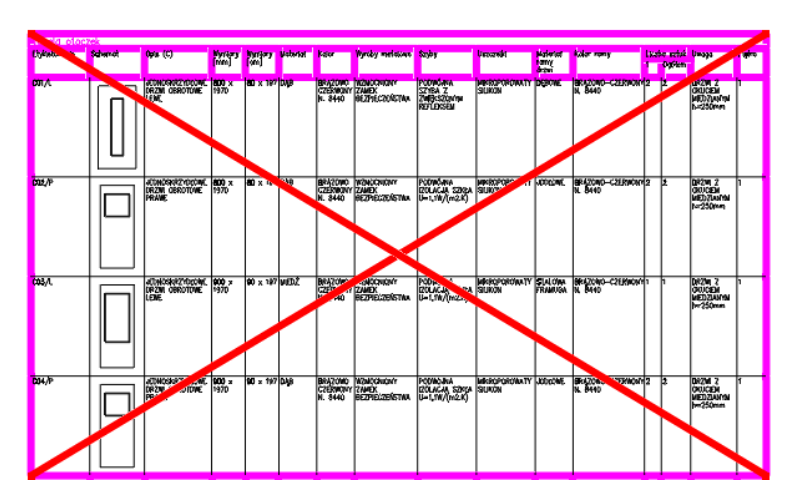

*Obr. Nieaktualna tabela zostanie automatycznie przekreślona.* 

● Aktualizację tabel można wykonać jednym kliknięciem przycisku Aktualizuj tabele. Eliminuje to potrzebę generowania nowych tabel za każdym razem, gdy wprowadzane są jakiekolwiek zmiany w rysunku.

#### *Otoczka jest wyświetlana, ale nie jest raportowana*

W oparciu o sugestie użytkowników dotyczące rozwiązania sytuacji, w której trzeba pokazać otoczkę na rysunku, ale nie mieć go w raporcie, przygotowaliśmy opcję nieuwzględniania otoczki w raporcie.

● Opcję nieuwzględniania otoczki w raporcie można ustawić w parametrach otoczki.

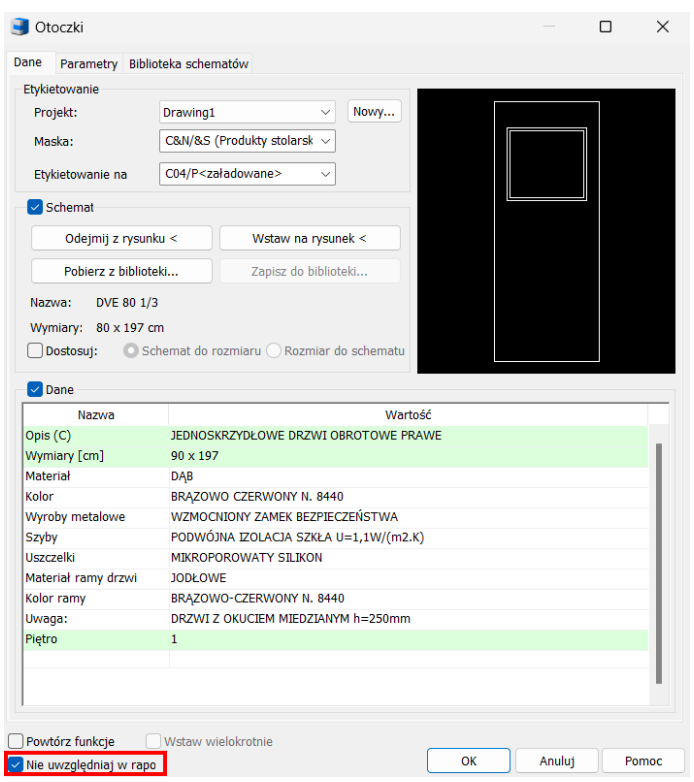

*Obr. Ustawienie parametru nieuwzględniania w raporcie.* 

● Parametr zawarty w raporcie można również ustawić zbiorczo w menedżerze otoczek.

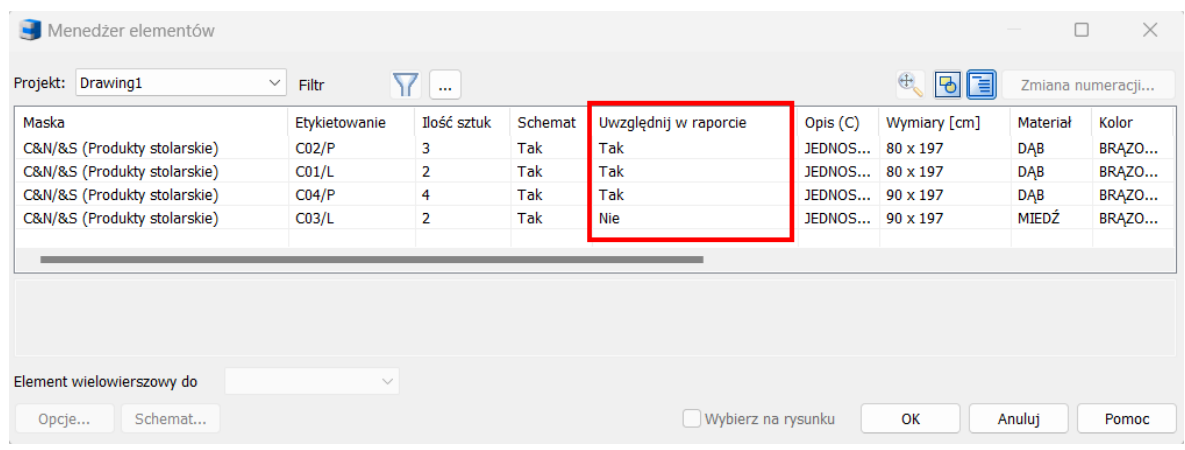

*Obr. Zbiorcze ustawienie parametru do uwzględnienia w raporcie w menedżerze otoczek.*

- Otoczka, która nie została uwzględniona w raporcie, jest graficznie zaznaczona na rysunku poprzez przekreślenie.
- Przekreślenie znajduje się w warstwie CKNOPRINT, która jest wstępnie ustawiona jako niedrukowalna. Oznacza to, że otoczka zostanie wydrukowana bez przekreślenia, ale nie zostanie uwzględniona w raporcie.
- Jednocześnie przekreślenie informuje użytkownika wizualnie, że otoczka nie jest raportowana.

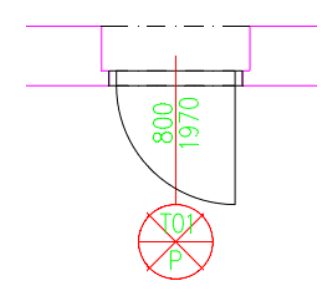

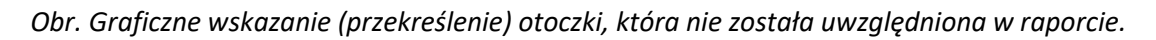

#### *Nowe możliwości pracy ze stanami konstrukcji - stan pierwotny / wyburzone konstrukcje / nowy stan*

CADKON+ Architecture od wielu lat rysuje konstrukcje w warstwach ustawionych w tzw. kluczach warstw w formacie lkm. Teraz można bardzo szybko przełączać ustawienia kluczy warstw zgodnie z bieżącymi potrzebami. W ten sposób można szybko określić, które warstwy są rysowane i z jakimi ustawieniami. Istnieją nowe klucze warstw dla stanu pierwotnego, wyburzonych konstrukcji i nowego stanu, ale można tworzyć własne klucze i po prostu przełączać się między nimi, aby określić, w których warstwach CADKON+ Architecture będzie renderować konstrukcje i jakie ustawienia będą używane. Jednocześnie można zmieniać poziomy lub ustawienia parametrów narysowanych konstrukcji wstecz za pomocą nowej funkcji Zmień stan struktury, nie tylko dla konstrukcji narysowanych za pomocą CADKON+ Architecture, ale także dla konstrukcji narysowanych za pomocą ogólnego programu CAD.

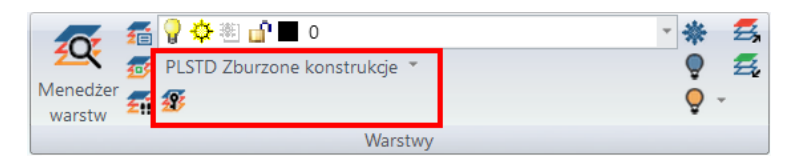

- Możliwość przełączenia bieżącego klawisza warstwy w menu Warstwy lub w panelu Szybkie opcje.
- Dodano 3 nowe przyciski warstw do rysowania stanu pierwotnego / prac rozbiórkowych / nowego stanu.
- Klawisz Oryginał ma przedrostek O\_ ustawiony przed nazwą warstwy i kolor ustawiony na szary, klawisz Rozbiórka ma przedrostek D\_ ustawiony przed nazwą warstwy i kolor ustawiony na żółty, a klawisz Nowy ma przedrostek N\_ ustawiony przed nazwą warstwy i kolor ustawiony na czerwony.

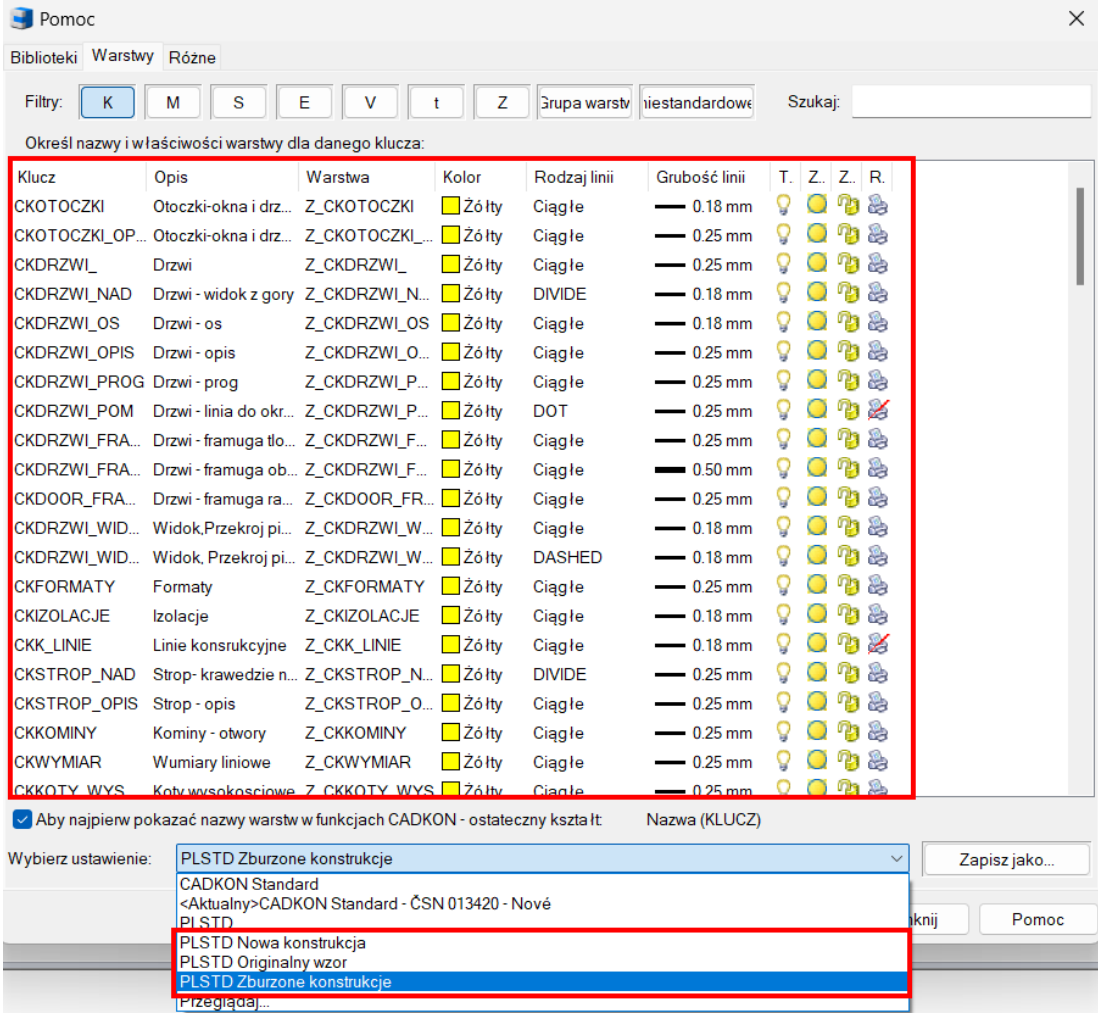

*Obr. Trzy nowe przyciski warstw (lkm) do rysowania stanu pierwotnego / stanu rozbiórki / nowego stanu.* 

- Możliwość modyfikacji zaprogramowanych klawiszy zgodnie z wymaganiami użytkownika.
- Możliwość tworzenia niestandardowych kluczy, np. dla poszczególnych etapów budowy, obiektów budowlanych, pięter itp.
- Przełączenie klucza spowoduje zachowanie już narysowanych struktur w ich oryginalnym stanie, ale nowo rysowane lub edytowane struktury będą rysowane zgodnie z aktualnie ustawionym kluczem warstwy.

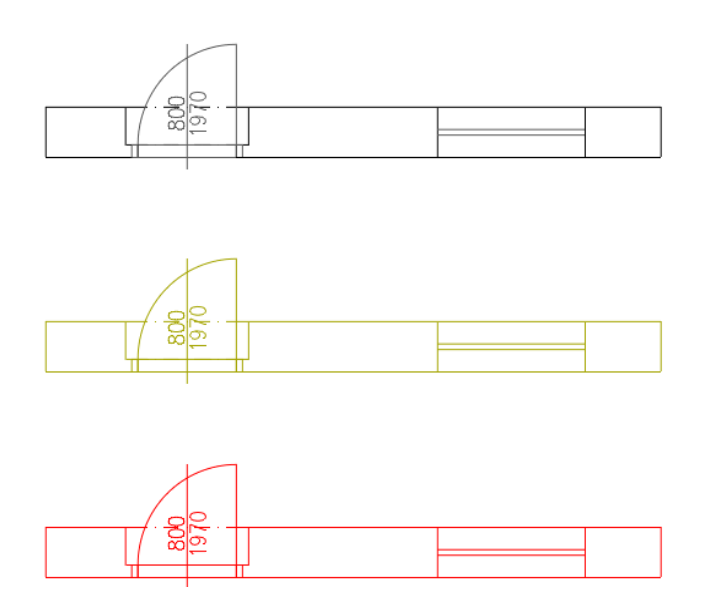

*Obr. Przykładowy rysunek ściany i otworu według klucza stan pierwotny (szary), wyburzony (czerwony) i nowy (oryginalny - różne ustawienia warstw).*

Nowa funkcja Zmiany stanu struktur służy do zmiany stanu już narysowanych struktur.

● Funkcja umożliwia pracę z konstrukcjami narysowanymi przez funkcje CADKON+ Architecture, ale także z konstrukcjami narysowanymi przez ogólne funkcje CAD.

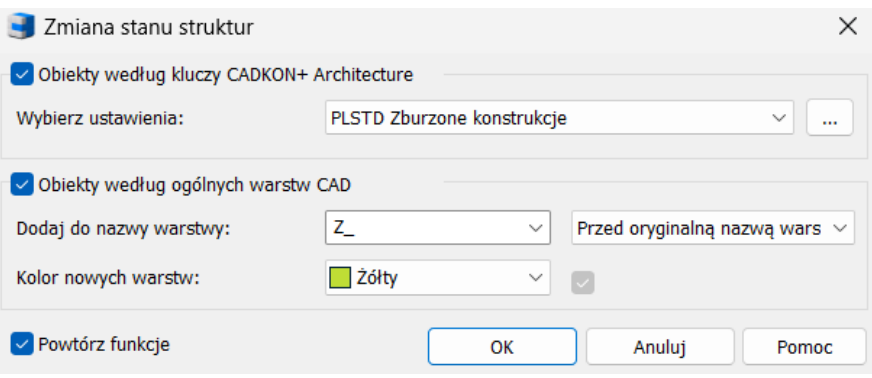

*Obr. Okno dialogowe do ustawiania zmiany stanu już narysowanych struktur.*

- W przypadku konstrukcji narysowanych przez CADKON+ Architecture można ustawić klucz, według którego już narysowane konstrukcje powinny zostać przerysowane. Zmienia się to wstecz zgodnie z kluczem, a tym samym z warstwami i ustawieniami, które konstrukcje powinny zostać przerysowane.
- W przypadku struktur narysowanych za pomocą konwencjonalnych narzędzi CAD możliwe jest ustawienie prefiksu lub sufiksu nowej warstwy, do której obiekty mają zostać przerysowane, oraz nowego koloru warstw. Alternatywnie można zachować oryginalną nazwę warstwy i zmienić tylko kolor nowych struktur.

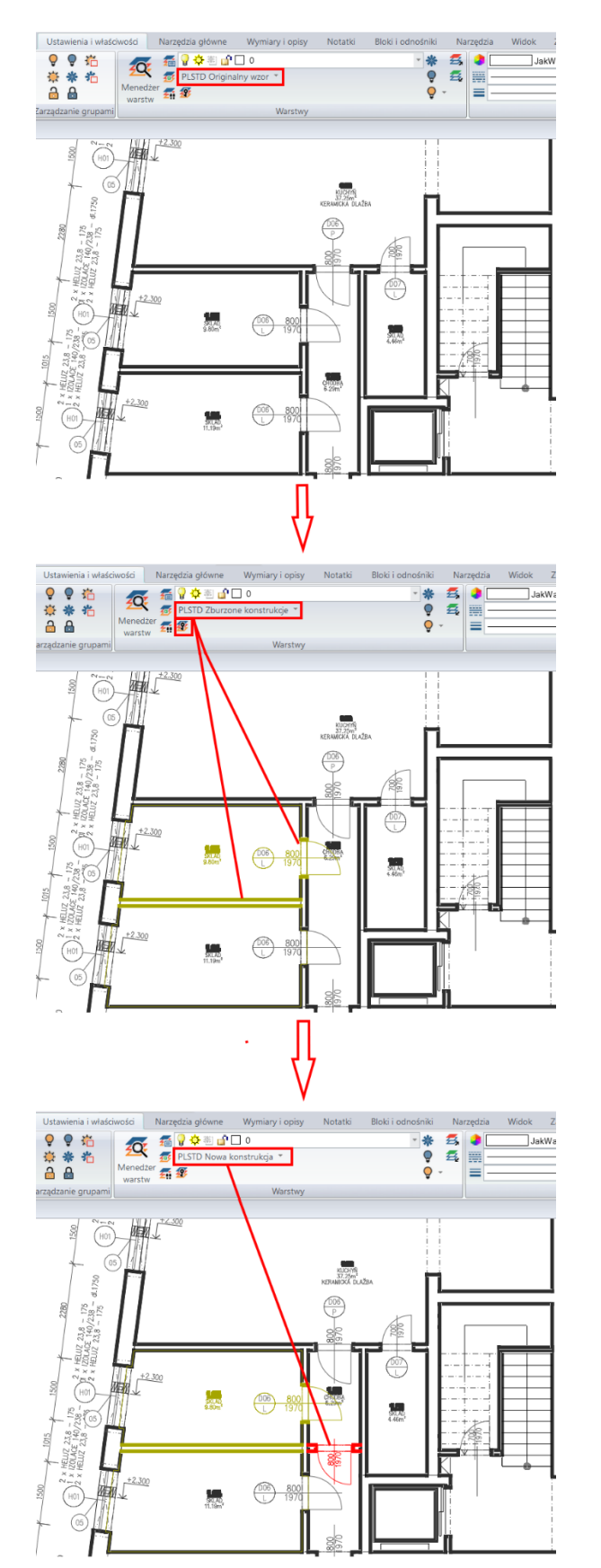

*Obr. Przykład zmiany stanu struktur (zburzone) na już narysowane struktury (stan oryginalny) i narysowanie nowych struktur zgodnie z kluczem nowego stanu.*

- Można zmienić stan struktur po ustawieniu, wybierając żądane obiekty na rysunku lub wybierając zamkniętą granicę.
- Wybranie zamkniętej granicy spowoduje zmianę żądanych obiektów w wybranej granicy, dzięki czemu struktura zostanie przycięta zgodnie z wybraną granicą, a obiekty w wybranej granicy zostaną zmienione zgodnie z wybranym ustawieniem.

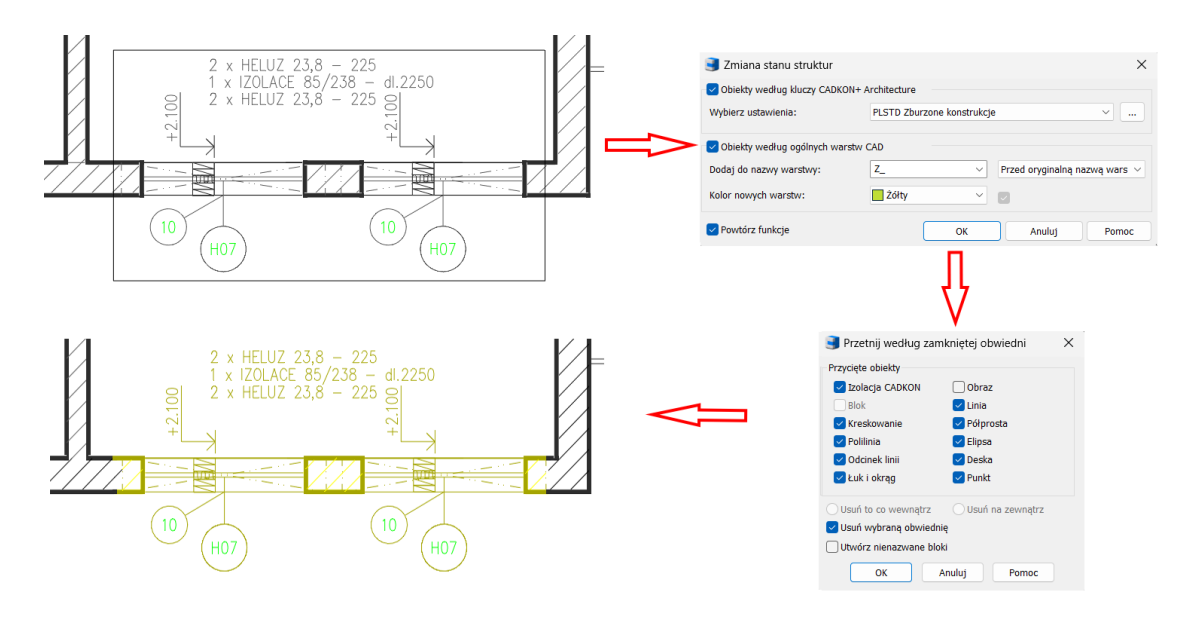

*Obr. Przykład zmiany stanu już narysowanych struktur zgodnie z zamkniętą granicą.*

#### *Kolorowe legendy pomieszczeń i stref*

CADKON+ Architecture umożliwia pracę z pomieszczeniami i strefami, w tym możliwość przypisania koloru pomieszczenia i koloru strefy do pomieszczenia. Teraz możliwe jest również tworzenie legendy tak oznaczonych pomieszczeń i stref.

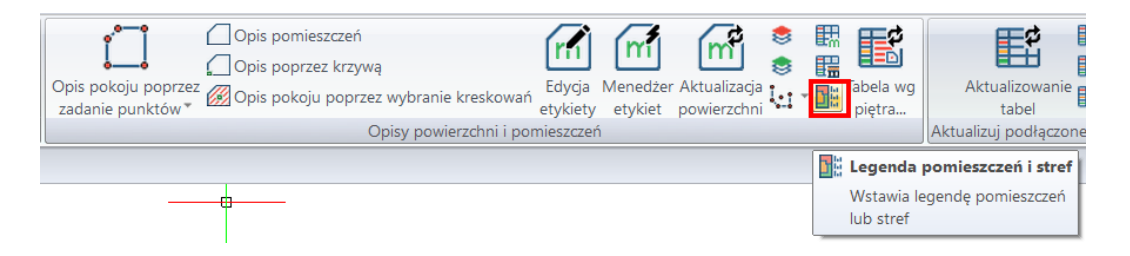

- Podczas tworzenia opisów pomieszczeń użytkownicy mogą określić kolor pomieszczenia lub strefy, aby utworzyć kolorową mapę pomieszczeń i stref.
- Można teraz utworzyć legendę pomieszczeń lub legendę stref.
- Każde pomieszczenie lub strefa są opisane w legendzie za pomocą odpowiedniego kreskowania i opisu pomieszczenia lub strefy.

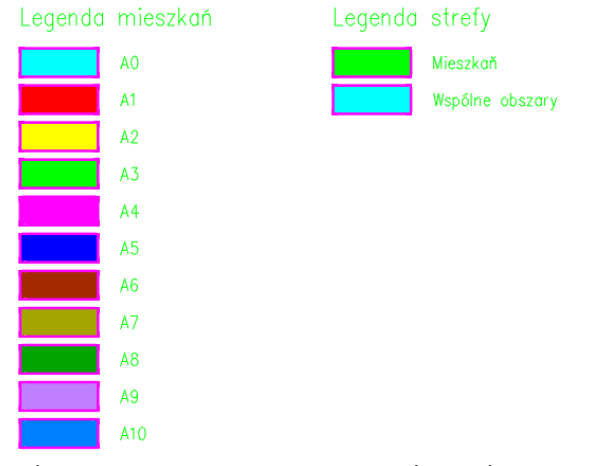

*Obr. Automatycznie generowane legendy pomieszczeń i stref.*

#### *Szablony znaczników wysokości*

Wszystkie ustawienia parametrów kot wysokościowych, w tym rzędnych wysokościowych, można teraz zapisać w szablonie znaku wysokościowego. W razie potrzeby szablon można łatwo zmienić, zmieniając do około 20 parametrów jednocześnie (np. dopracowując wygląd dla poszczególnych klientów).

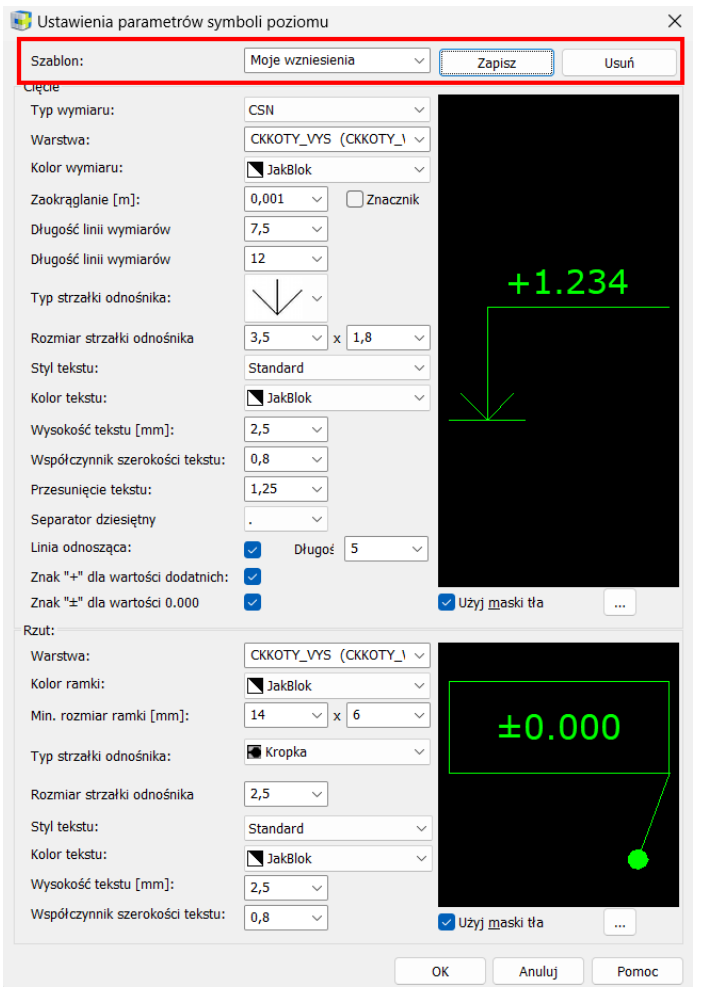

*Obr. Zapisywanie wszystkich parametrów znacznika wysokości w szablonie.*

#### *Migracja szablonów tabel*

W oparciu o sugestie użytkowników, którzy dostosowywali i tworzyli własne szablony tabel, CADKON+ Architecture wprowadza możliwość migracji szablonów tabel z wersji 2024.

- Opcja migracji szablonów tabel w ramach nowej wersji.
- Możliwość eksportowania/importowania szablonów tabel na różne komputery PC.
- Dotyczy wszystkich szablonów tabel (pomieszczeń, otoczek, nadproży, stropów itp.).

#### *Rozbudowa i aktualizacja biblioteki bloków*

Również w tym roku, w ramach wydania nowej wersji, biblioteka bloków została zaktualizowana i rozszerzona o szereg nowych bloków. Niektórzy producenci, np. RAVAK, również zostali zaktualizowani zgodnie z ich aktualnymi liniami produktów.

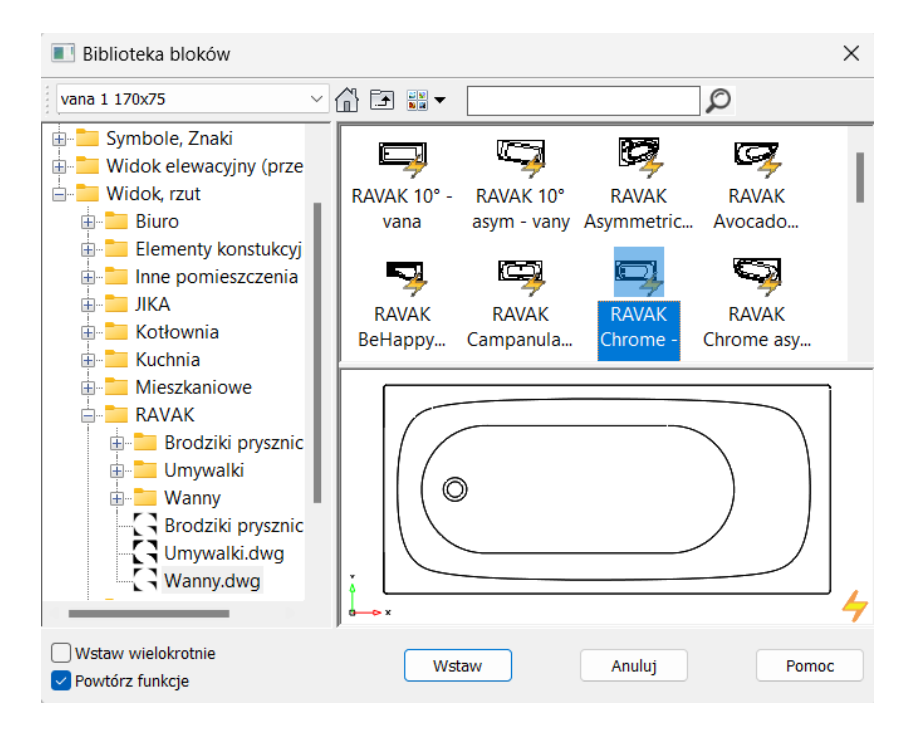

*Obr. Aktualizacja biblioteki bloków, np. producenta RAVAK.*

Tym razem jednak dokonano bardziej ogólnej rewizji, usuwając przestarzałe bloki z różnych sekcji i dodając bardziej nowoczesne i aktualne bloki. Odpowiedzieliśmy również na prośby użytkowników i dodaliśmy nowe bloki, takie jak pojazdy, panele słoneczne, komputery, telefony komórkowe, stoliki kawowe, fotele, krzesła, szafki, stoły, telewizory, lampy.

W sumie do biblioteki dodano ponad 700 nowych dynamicznych bloków w prawie wszystkich sekcjach biblioteki, zarówno w widoku planu, jak i ekranu. Utworzono szereg nowych sekcji, takich jak fotowoltaika, technologia, sejfy, biurka itp.... Dodano gamę designerskich mebli, zwłaszcza od producenta IKEA: designerskie lampy, fotele, akcesoria do wnętrz, zwłaszcza w sekcji mieszkaniowej. Różne rodzaje lamp ulicznych, ławek parkowych, mebli ogrodowych, pojazdów transportowych itp. zostały dodane w sekcji meble zewnętrzne.

### <span id="page-17-0"></span>**Nowości CADKON+ RC**

#### *Ulepszenia funkcji rozstawu prętów*

Istniejąca funkcja zmiany rozstawu prętów została przeprojektowana, aby zachować istniejące opcje, ale znacznie uprościć i przyspieszyć pracę w najczęstszych zastosowaniach tej funkcji. Ulepszenie to zostało wprowadzone w oparciu o sugestie użytkowników, którzy wykonują zbrojenie głównie na monolitycznych konstrukcjach płytowych i ściennych. Ulepszenia te są następujące:

- Opcja zmiany rozstawów wszystkich prętów w rzędzie bez konieczności ich zaznaczania.
- Opcja wyboru wielu rzędów z różnymi rozstawami do edycji
- Opcja wyboru opisanych rzędów, w których widoczne są tylko niektóre pręty i zachowania oryginalnej widoczności prętów.
- Opcja wyboru rzędu za pomocą ukośnego pręta w opisie rzędu.

Wspomniane wyżej nowe opcje ułatwiają rozstaw rzędów w gotowych już rysunkach - np. w rysunku ściany możliwe jest wybranie do edycji prętów w zakładce opisanej pojedynczym wymiarem z etykietą.

Jeśli wybrano jeden rząd lub część rzędu prętów z tym samym rozstawem lub przesunięciem, pola wyboru "Wszystkie rozstawy prętów takie same" i "Oba przesunięcia takie same" są aktywne, zmianę rozstawu można wykonać w polu "Rozstaw".

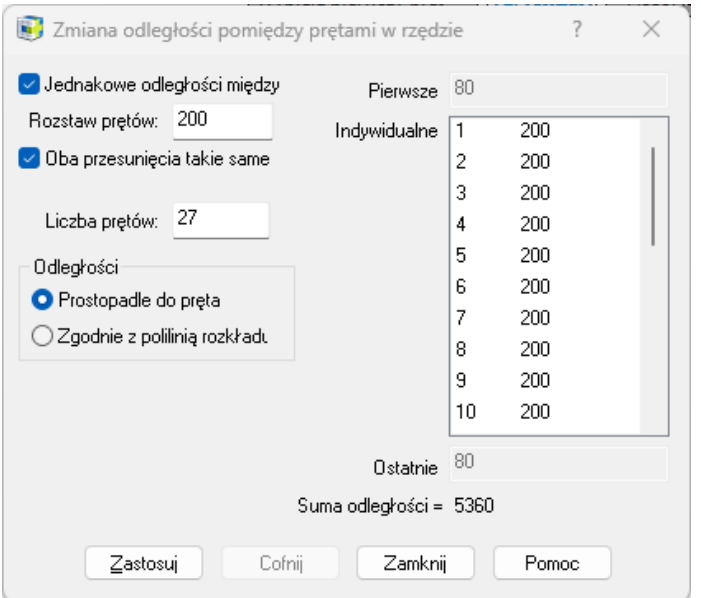

*Obr. Okno dialogowe podczas wybierania jednego rzędu prętów.*

W przypadku zaznaczenia wielu rzędów prętów, automatycznie zaznaczane są całe rzędy, a zatem nie ma możliwości wybrania pierwszego i ostatniego pręta edytowanej części rzędu, pola wyboru "Wszystkie rozstawy takie same" i "Oba przesunięcia równe" są aktywowane i nie można ich dezaktywować. Jeśli rozstawy prętów są różne, \*różne\* zostaną określone zamiast konkretnej wartości.

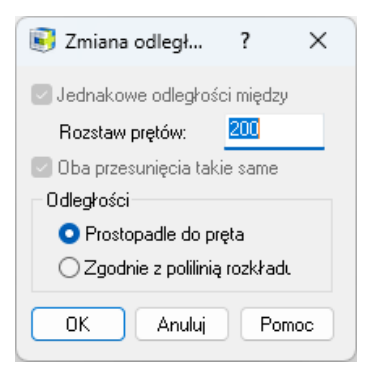

*Obr. Okno dialogowe podczas wybierania wielu rzędów prętów.*

Jeśli wybrano wiele rzędów, opcja edycji poszczególnych rozstawów jest niedostępna.

#### *Ulepszenia funkcji menedżera pozycji*

Eksplorator lub Menedżer pozycji zbrojenia wyświetla listę wszystkich prętów i siatek na rysunkach. Można go użyć na przykład do usunięcia numerów pozycji lub innej zmiany numeracji pozycji, usunięcia definicji niewstawionych pozycji, zbiorczej zmiany właściwości pozycji, np. typu stali, kontrolowania widoczności pozycji na rysunku itp.

● Menedżer pozycji umożliwia teraz oznaczenie obszaru, w którym wybrane pozycje znajdują się na rysunku, kolorem czerwonym za pomocą glifu.

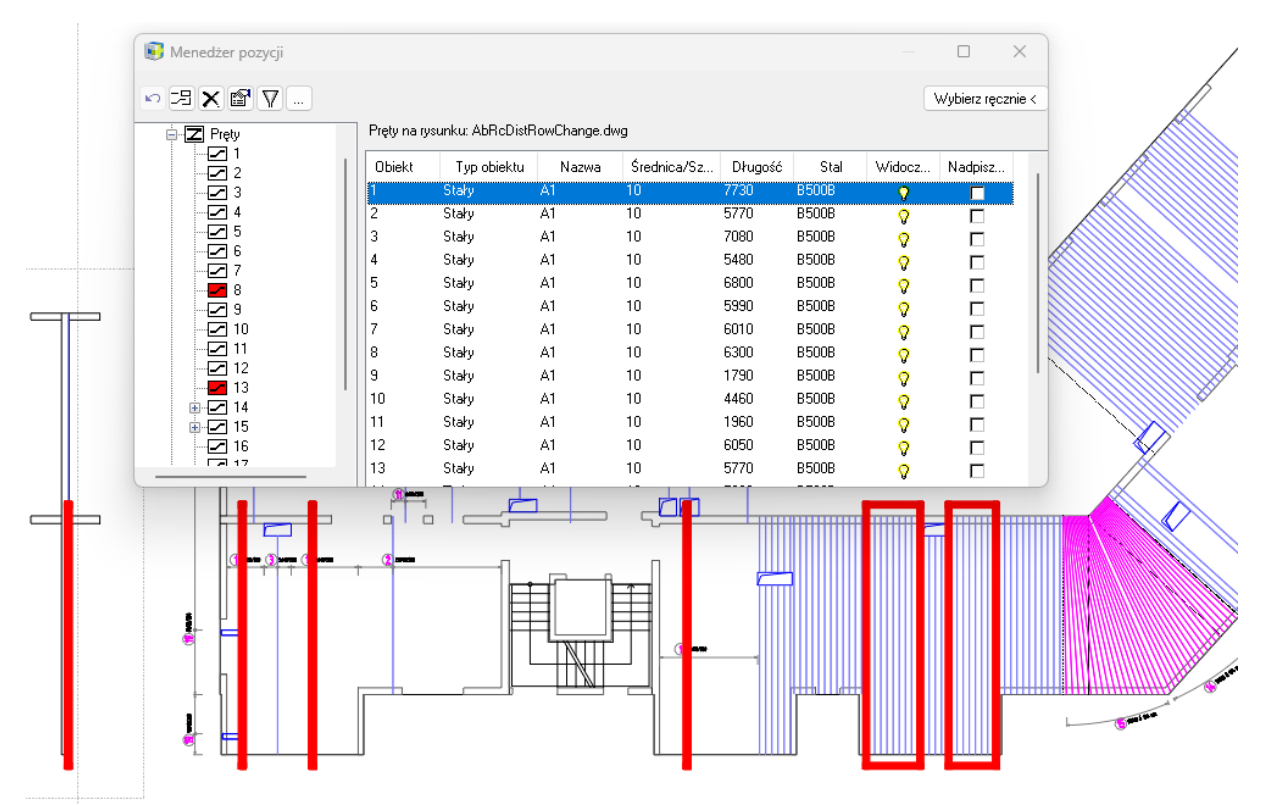

*Obr. Element wybrany w menedżerze pozycji jest oznaczony na rysunku kolorem czerwonym.* 

#### *Dokładne wyświetlanie prętów 3D, w tym haków i odgięć*

- Dokładne wyświetlanie zbrojenia w modelu 3D umożliwia lepszą prezentację i kontrolę zbrojenia elementu.
- Aby aktywować dokładne wyświetlanie, kliknij dwukrotnie zieloną ramkę otaczającą element 3D.

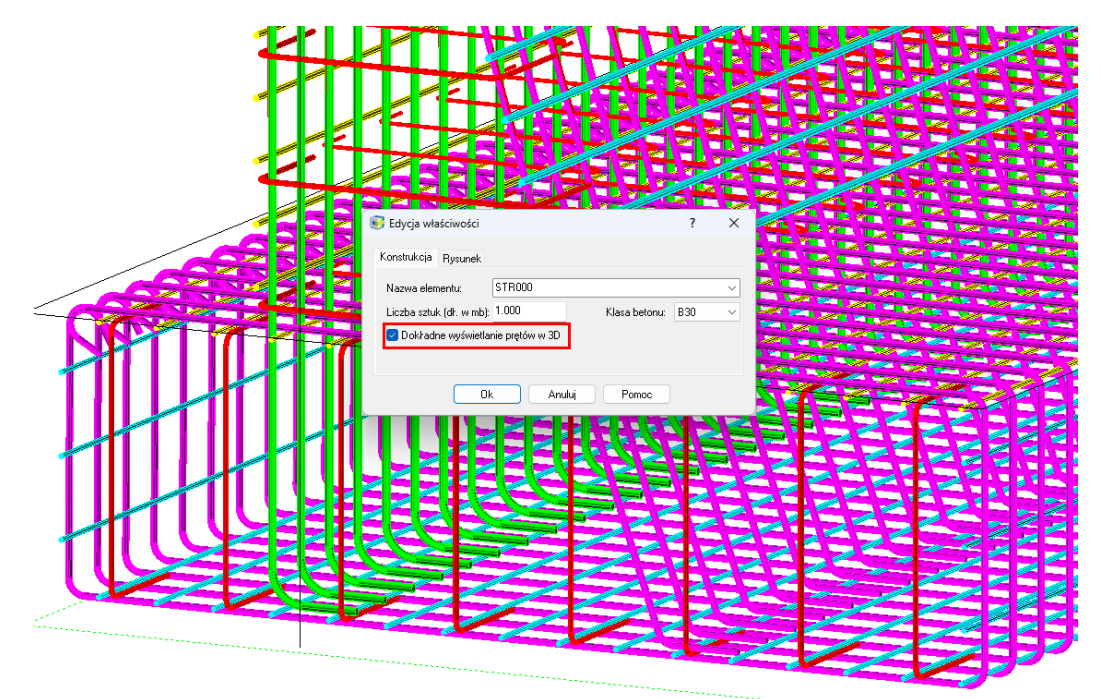

*Obr. Opcja aktywacji dokładnego wyświetlania znajduje się we właściwościach elementu 3D.*

#### *Zaokrąglenie całkowitej długości pręta przy pomiarze dokładnie w osi*

● Podczas ustawiania raportowania całkowitej długości pręta do tak zwanej długości cięcia, stosuje się teraz zaokrąglanie całkowitej długości pręta.

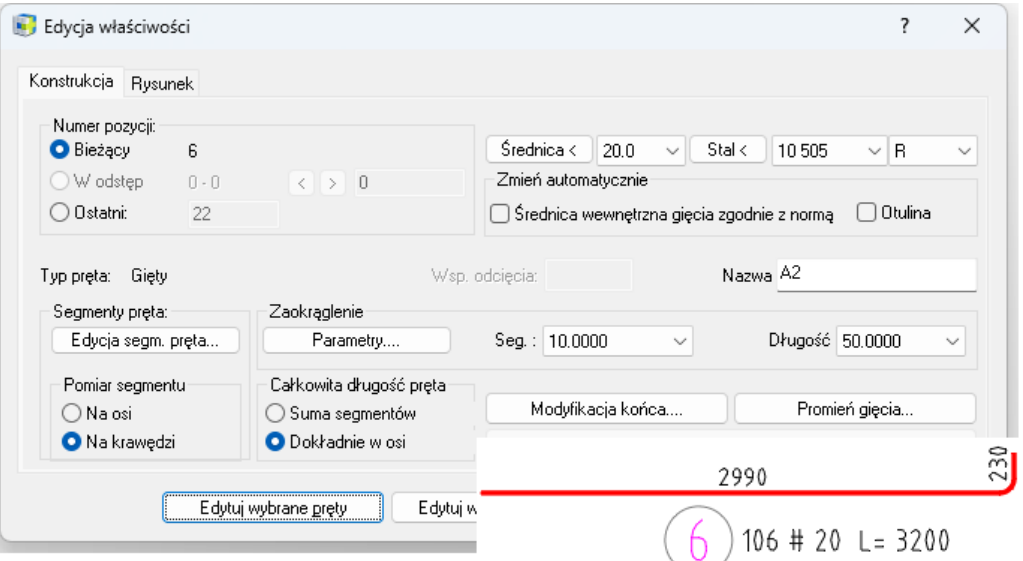

*Obr. Jeśli metoda obliczania całkowitej długości pręta jest ustawiona na "Dokładnie w osi", całkowita długość zostanie zaokrąglona numerycznie zgodnie z wartością zaokrąglenia dla całkowitej długości.*

#### *Udoskonalenie detalu gięcia pręta w kształcie litery U*

Ulepszenie skutkuje lepszym pozycjonowaniem tekstu wskazującego długości poszczególnych segmentów pręta.

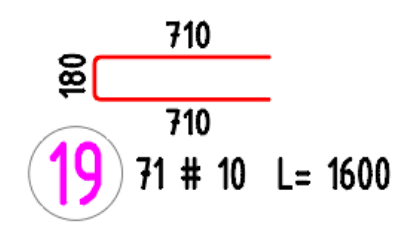

*Obr. Liczby wskazujące długości segmentów pręta w kształcie litery U są automatycznie umieszczane na zewnątrz pręta, dzięki czemu nie nakładają się na siebie i nie trzeba ich przesuwać.* 

#### *Udoskonalenie obrysu przekroju*

- Kontury przekroju utworzone z brył 3D są teraz zamkniętymi krzywymi zamiast segmentami linii. Umożliwia to wykorzystanie tych konturów w funkcji wycinania otworu w zbrojeniu lub przycinania siatek.
- Kontury przekroju 2D można teraz wybrać dla poleceń PRZYTNIJ lub WYDŁUŻ.

#### *Tworzenie elementów z wyeksportowanych modeli Revit*

● Bryły 3D utworzone przez dodatek Revit "RC Export" zawierają informacje o nazwie elementu i liczbie elementów w Xdata. Informacje te są wykorzystywane przez narzędzie "Nowy element" do zdefiniowania elementu utworzonego przez wybranie tych obiektów.

#### *Ulepszone wyświetlanie przekrojów siatek*

● Wyświetlanie podłużnych i poprzecznych prętów siatek spawanych w przekrojach jest spójne. Na przykład, jeśli podłużny pręt siatki znajduje się bliżej powierzchni, pręt ten jest również bliżej powierzchni we wszystkich innych przekrojach.

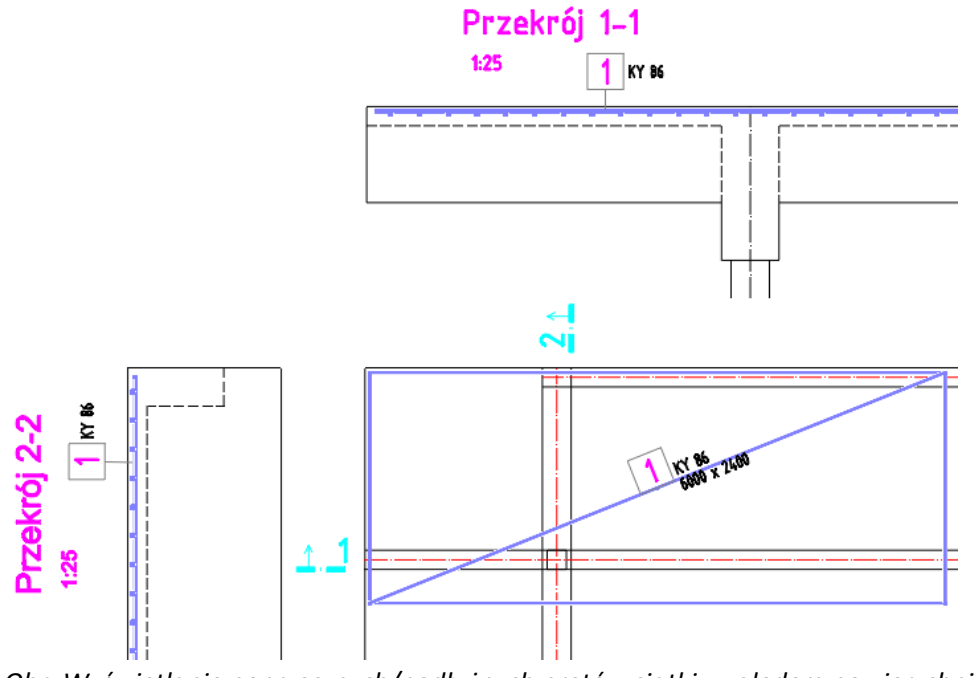

*Obr. Wyświetlanie poprzecznych/podłużnych prętów siatki względem powierzchni jest spójne w przekrojach (sekcje 1-1 i 2-2).*

#### *Ulepszenie znaczników wysokości*

- Wszystkie ustawienia znaczników wysokości około 20 parametrów w tym poziomy, mogą być teraz zapisywane w szablonie wysokości.
- W razie potrzeby można po prostu zmienić szablon.
- Możliwe jest przełączanie się między zapisanymi szablonami, np. dla poszczególnych klientów i zachowanie spójności z ich wyglądem.

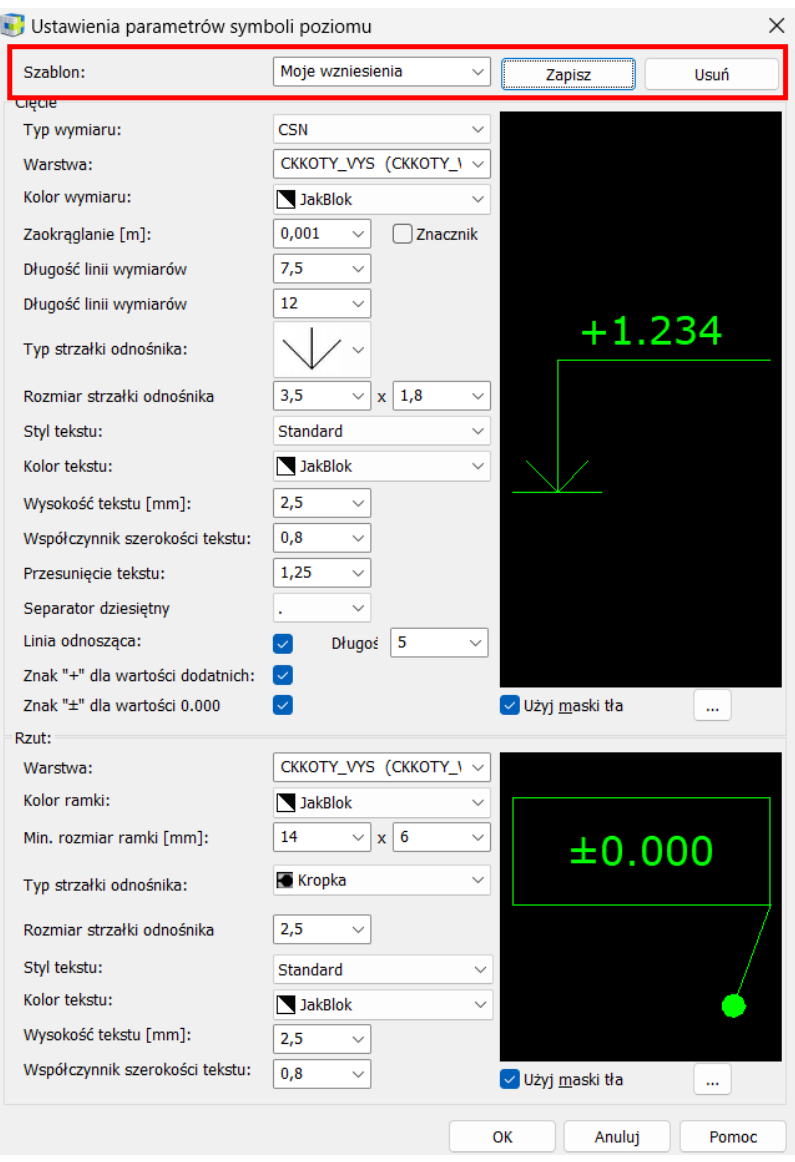

*Obr. Zapisywanie wszystkich parametrów znacznika wysokości do szablonu.*

#### *Udoskonalone zachowanie wymiaru opisu rzędu prętów*

● Jeśli w wyborze polecenia STRETCH znajduje się wymiar opisu wiersza pręta ( STRETCH), jest on przesuwany w taki sam sposób, jak wymiary wspólne.

### <span id="page-22-0"></span>**Rozwiązane problemy pojawiające się w CADKON+ ARCHITECTURE, CADKON+ RC oraz CADKON+ BASIC**

#### *Rysowanie i modyfikacja*

- Błąd programu podczas próby edycji określonego splajnu.
- Zmiana skali zaznaczenia i rysowanie ignoruje odnośniki.
- Nieprawidłowe działanie filtrów właściwości przy bieżącym wyborze w wersji CZ.

#### *Renderowanie i drukowanie*

- Błąd podczas tworzenia tymczasowych plików PDF w bieżącym folderze wynikowego pliku PDF.
- Tymczasowe pliki PDF nie są usuwane z folderu Temp po opublikowaniu.
- Losowe utworzenie wielostronicowego pliku PDF, jeśli ten sam projekt został wcześniej opublikowany jako jednostronicowy plik PDF.

#### *Inne*

- Błąd programu podczas zmiany profilu z ekranu startowego programu.
- Nie można uruchomić samodzielnego menedżera bibliotek, aplikacja kończy się niepowodzeniem po uruchomieniu.
- eTransmit nieprawidłowo obsługuje znaki akcentu w nazwach plików.
- Opcja nadruku nie działa podczas edycji bryły.

### <span id="page-23-0"></span>**Rozwiązane problemy w CADKON+ ARCHITECTURE**

#### *Wymiary*

- Rzuty kondygnacji i rzuty kondygnacji z odnośnikiem nie przechowują historii wprowadzonych wartości.
- Podczas kopiowania znaczników wysokości, a następnie zastosowania zmiany ustawień wysokości do skopiowanych znaczników wysokości, oryginalne ustawienia znaczników wysokości są również zmieniane.

#### *Otwory*

- Edycja otworu usuwa bloki zawarte w zaznaczeniu podczas określania edycji otworu.
- Edycja otworu usuwa opisy pomieszczeń, jeśli krzywe w warstwie CKRDESCRIPTION\_AREA powiązane z opisem pomieszczenia są zaznaczone podczas wybierania obiektów we wpisie edycji otworu.
- Okno dialogowe błędu jest wyświetlane po wprowadzeniu otworu z przesunięciem 0.

#### *Otoczki*

- Nieprawidłowy tekst w oknie dialogowym otoczki dla parametrów długości prowadnicy okna i długości prowadnicy drzwi.
- Podczas edycji otoczki ze zmienioną przez użytkownika długością linii wewnętrznej, domyślna wartość długości linii wewnętrznej jest zawsze wczytywana i po wybraniu OK długość jest ustawiana zgodnie z tą wartością domyślną.

#### *Opisy pomieszczeń*

● Opis pomieszczenia poprzez wybranie kreskowania nieprawidłowo wykrywa granicę kreskowania i ładuje obszar kreskowania w określonych przypadkach.

### <span id="page-24-0"></span>**Rozwiązane problemy w CADKON+ RC**

#### *Kształt elementu*

● Wymiana przekroju 2D nie akceptuje niektórych segmentów.

#### *Pręty*

- Pręt zdefiniowany na podstawie krzywej w kształcie litery S jest zdeformowany.
- Nieoczekiwany błąd podczas definiowania kształtu pręta na podstawie określonej krzywej.

#### *Edycja*

- Rozciągnięcie prętów spowoduje utworzenie niepotrzebnych nowych elementów.
- Przesunięcie płaszczyzny cięcia przekroju 2D za pomocą polecenia STRETCH ( STRETCH) spowoduje niedopasowanie między tym, co pokazuje przekrój 2D, a położeniem płaszczyzny cięcia.
- Obrót pręta spowoduje uszkodzenie rysunku w określonym przypadku.
- Usunięcie elementu 3D nie powoduje usunięcia wyświetlanych granic obszaru przycinania przekrojów 2D.

#### *Zbrojenie siatkami*

- Przycinanie siatki powoduje powstawanie SavedwithErors.
- Gdy warstwa siatki jest wyłączona, kwadrat wokół numeru elementu siatki jest wyłączony.
- Opis siatki w przekroju był na poziomie 0.

#### *Rysunek*

- Brakujące uchwyty w opisie.
- Odnośniki opisu nie znajdują się na pręcie.
- Detale gięcia i zestawienia nie uwzględniają określonego filtra dla elementów lub warstw.
- Nie można utworzyć opisu rzędu prętów zawierającego tylko 2 pręty.
- Nieprawidłowe wyświetlanie ukośnego pręta łukowego w opisie rzędu prętów.
- Zgłoszenie błędu, jeśli rysunek zawiera element pręta o zerowej długości.
- Nieprawidłowe wyświetlanie określonego elementu na schemacie.

#### *Narzędzia*

- Niepowodzenie po utworzeniu elementu lm i przesunięciu elementów w określonym przypadku.
- Wyłączenie funkcji "Kopiuj 2D + 3D" na określonym rysunku.

#### *Inne*

- Ściana nie pamięta ustawień warstwy.
- Najechanie kursorem na odnośnik zawierający ramkę przekroju 2d powoduje wyjście z poleceń \_XCLIP, PRINT itp.
- Wprowadzanie numeryczne długości profilu stalowego nie działa, gdy aktywne jest wprowadzanie dynamiczne.
- Kopiowanie elementu 3D z bryłą przez schowek spowoduje utratę połączenia między elementem bryłowym a elementem 3D.

### <span id="page-25-0"></span>**Wsparcie techniczne**

W przypadku problemów technicznych związanych z instalacją lub funkcjonalnością CADKON+, skontaktuj się z nami za pośrednictwem naszego Helpdesku lub adresu e-mail: [info@cadkon.pl](mailto:info@cadkon.pl) [support.poland@graitec.com](mailto:support.poland@graitec.com)

Helpdesk: Logowanie[: http://helpdesk.cadkon.eu/](http://helpdesk.cadkon.eu/) Rejestracja: <http://helpdesk.cadkon.eu/Registration/Index> Przypomnienie hasła: <http://helpdesk.cadkon.eu/Account/ForgotPassword>

CADKON I loga CADKON są zastrzeżonymi znakami towarowymi należącymi do GRAITEC s.r.o.

Wszystkie inne marki, produkty i znaki towarowe należą do ich właścicieli.

© Copyright 2023 GRAITEC s.r.o.

Stworzone przez GRAITEC sp. z o.o. 26.05.2023